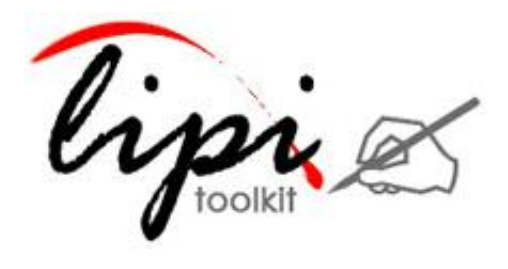

<span id="page-0-1"></span><span id="page-0-0"></span>User Manual Lipi Designer 4.0

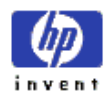

### **Contents**

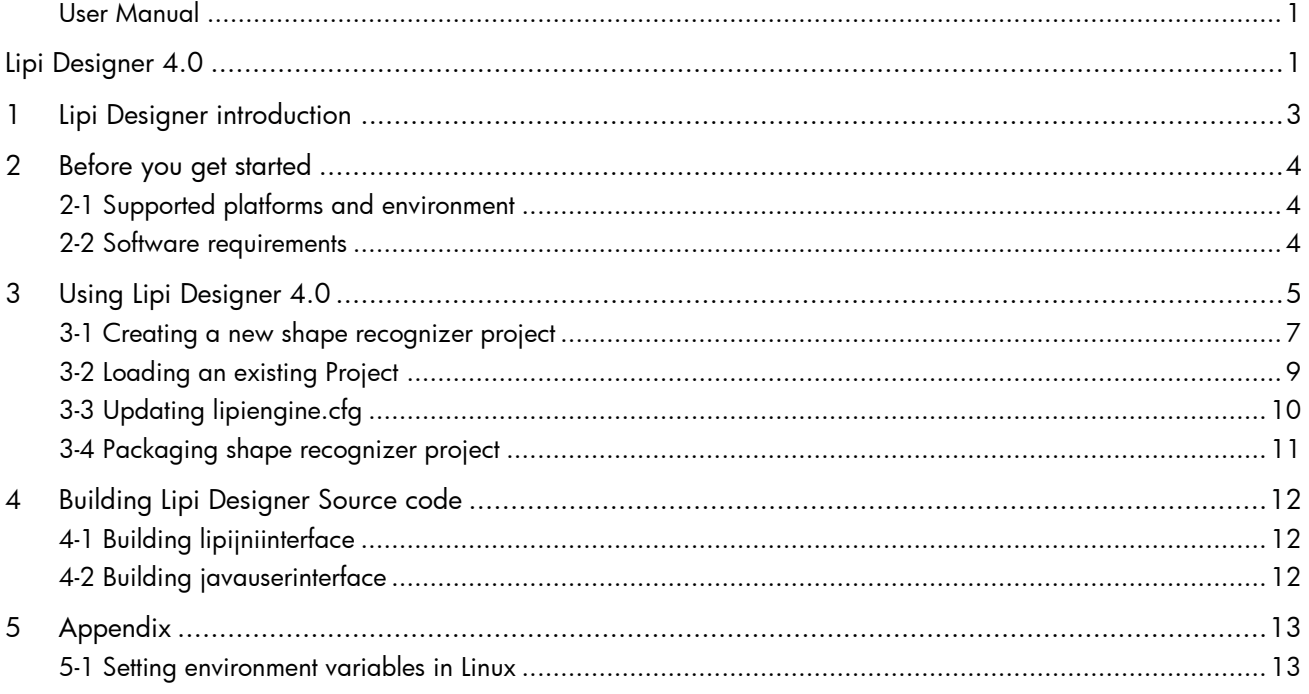

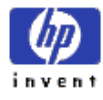

## <span id="page-2-0"></span>1 Lipi Designer introduction

Lipi Designer is a Java application which provides a Graphical User Interface for creating, loading & training and packaging projects. It can be used for the rapid creation of recognizers for a set of characters or gestures.

Lipi Designer allows the user to provide a few samples of each shape and builds a recognizer using the Nearest-Neighbor shape recognizer from Lipi Core Toolkit 4.0 for shape recognition. This is especially convenient for actively adding new shapes or modifying old ones, as in gesture-based applications.

The configuration settings for the recognizer are stored in a configuration file, and can be changed at run-time.

If the user has a fixed set of shapes (such as a character set for a script) and is looking to create a highly accurate shape recognizer, then better results can be obtained by formally collecting data from a large number (say 100) users using one of the [Data](http://lipitk.sourceforge.net/dataset-tools.htm)  [Collection Tools](http://lipitk.sourceforge.net/dataset-tools.htm), and using one of the shape recognition algorithms provided with the Lipi Core Toolkit.

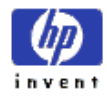

# <span id="page-3-0"></span>2 Before you get started

## <span id="page-3-1"></span>2-1 Supported platforms and environment

*Lipi Designer 4.0* has been tested on the following 32 and 64 bit platforms:

- Windows 7
- Ubuntu 10.10

### <span id="page-3-2"></span>2-2 Software requirements

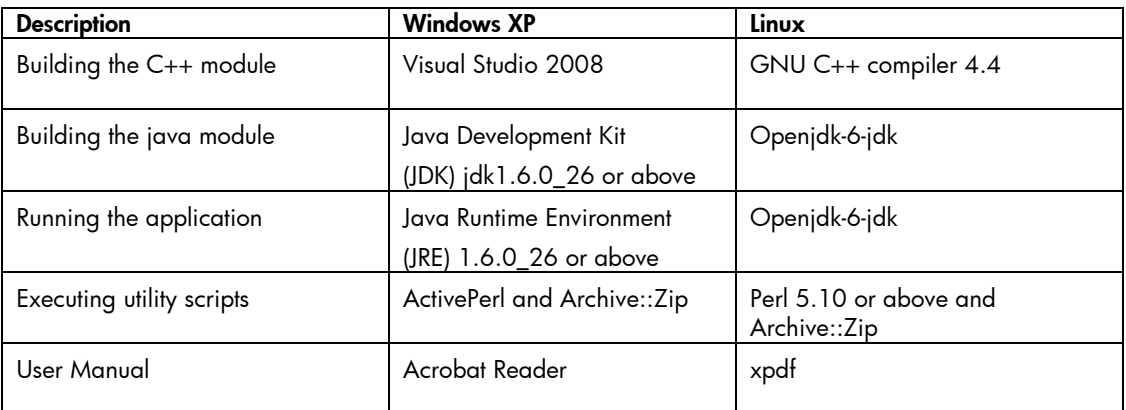

NOTE: Archive::Zip perl module can be obtained from

[http://search.cpan.org/~adamk/Archive-Zip-1.30/lib/Archive/Zip.pm.](http://search.cpan.org/~adamk/Archive-Zip-1.30/lib/Archive/Zip.pm)

This module is in tar.gz format, user can use "tar –xzvf <tar.gz file> " to untar it on Linux and winzip on windows. Once uncompressed, user can go to "lib/Archive/" folder of Archive-Zip-1.30 and copy "Zip/ & Zip.pm" to "Archive" folder of perl installation on the current machine.

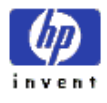

## <span id="page-4-0"></span>3 Using Lipi Designer 4.0

In \$LIPI\_ROOT/lipiDesigner/bin/ executing "lipiDesigner.bat' in windows and executing "lipiDesigner.sh' in Linux launches the *Lipi Designer* application, and the following user interface (Figure 1) is displayed.

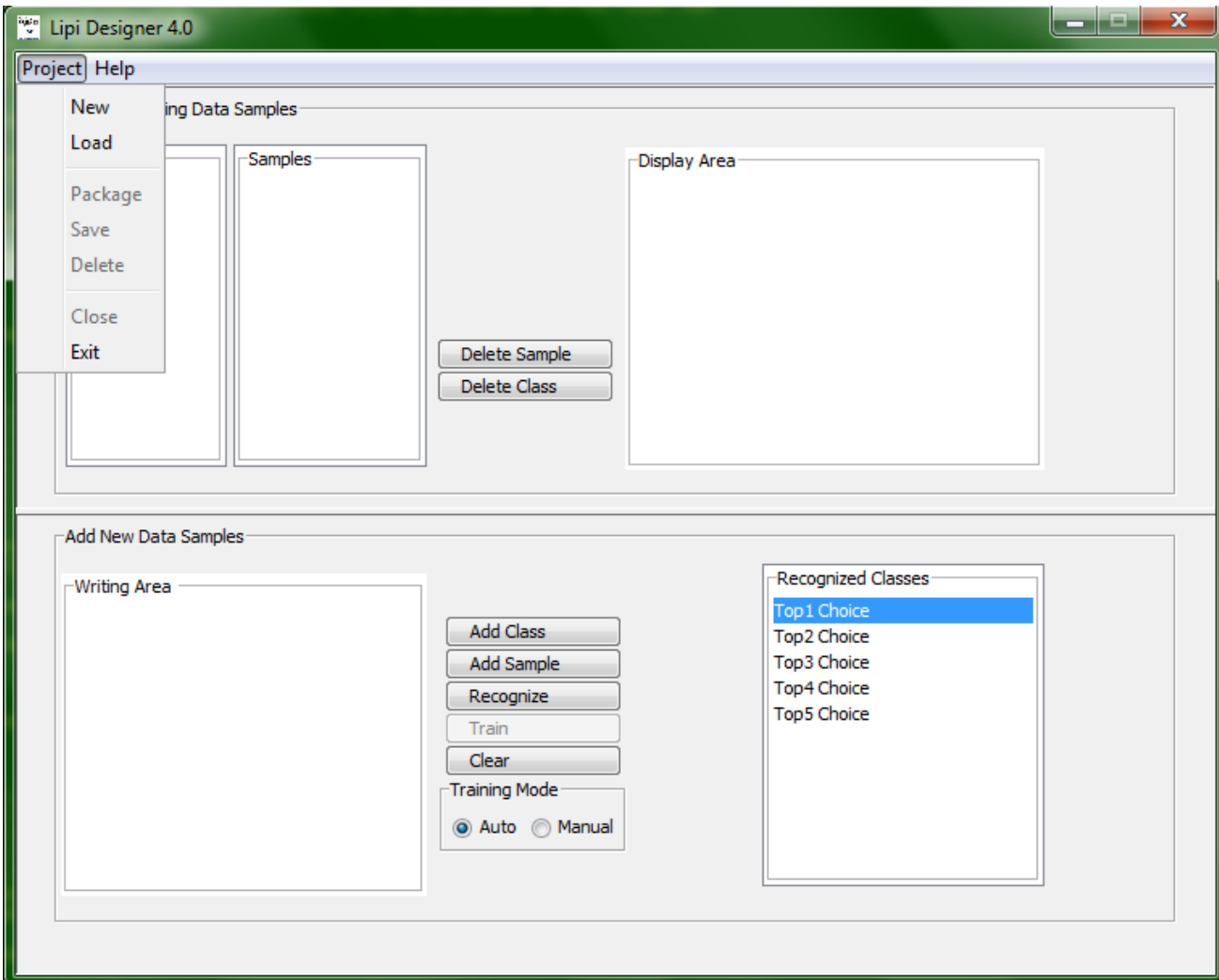

#### **Figure 1: Lipi Designer user interface**

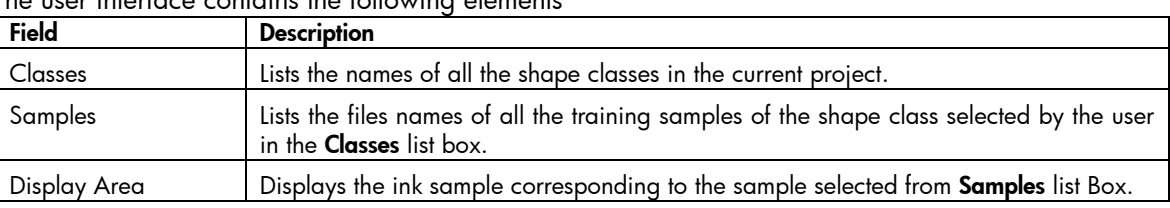

The user interface contains the following elements

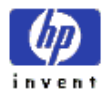

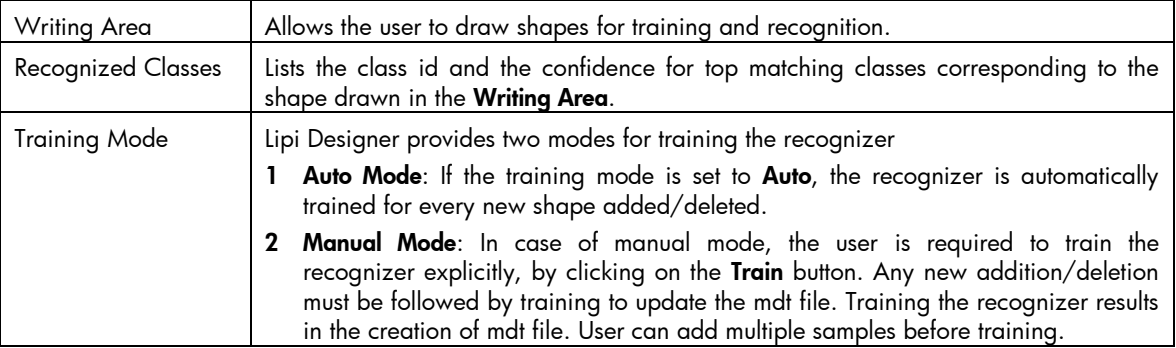

**1.** The project menu provides the following items. A project is a collection of shape recognizer specific configuration files and the hand writing data collected using Lipi Designer.

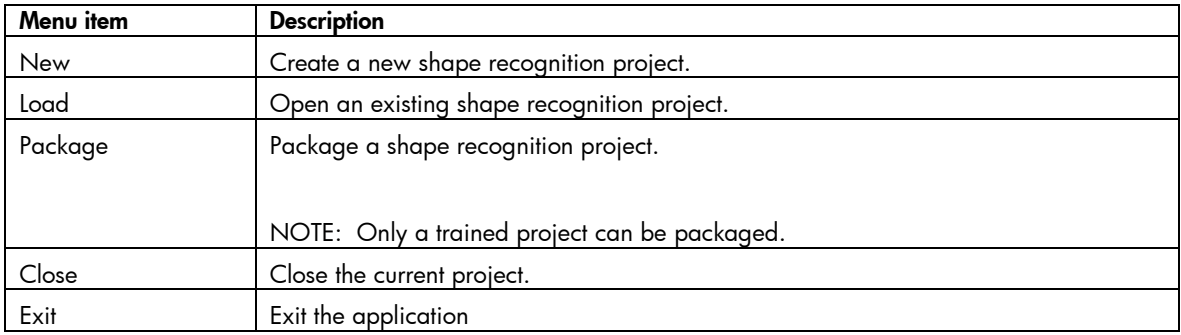

**2.** The items provided in the Help menu are as follows

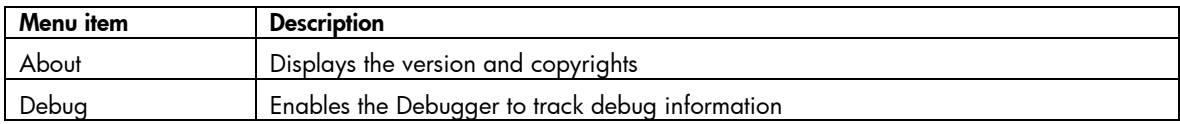

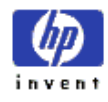

### 3-1 Creating a new shape recognizer project

<span id="page-6-0"></span>Click New in the Project menu, and the Create new project dialog box (Figure 2) appears. The dialog box enables the user to enter the project name. For every new project created by the user, a new folder is created under \$LIPI\_ROOT/projects.

**WARNING:** The name of the new project must not clash with any of the already existing projects. A warning message is displayed in case of a clash.

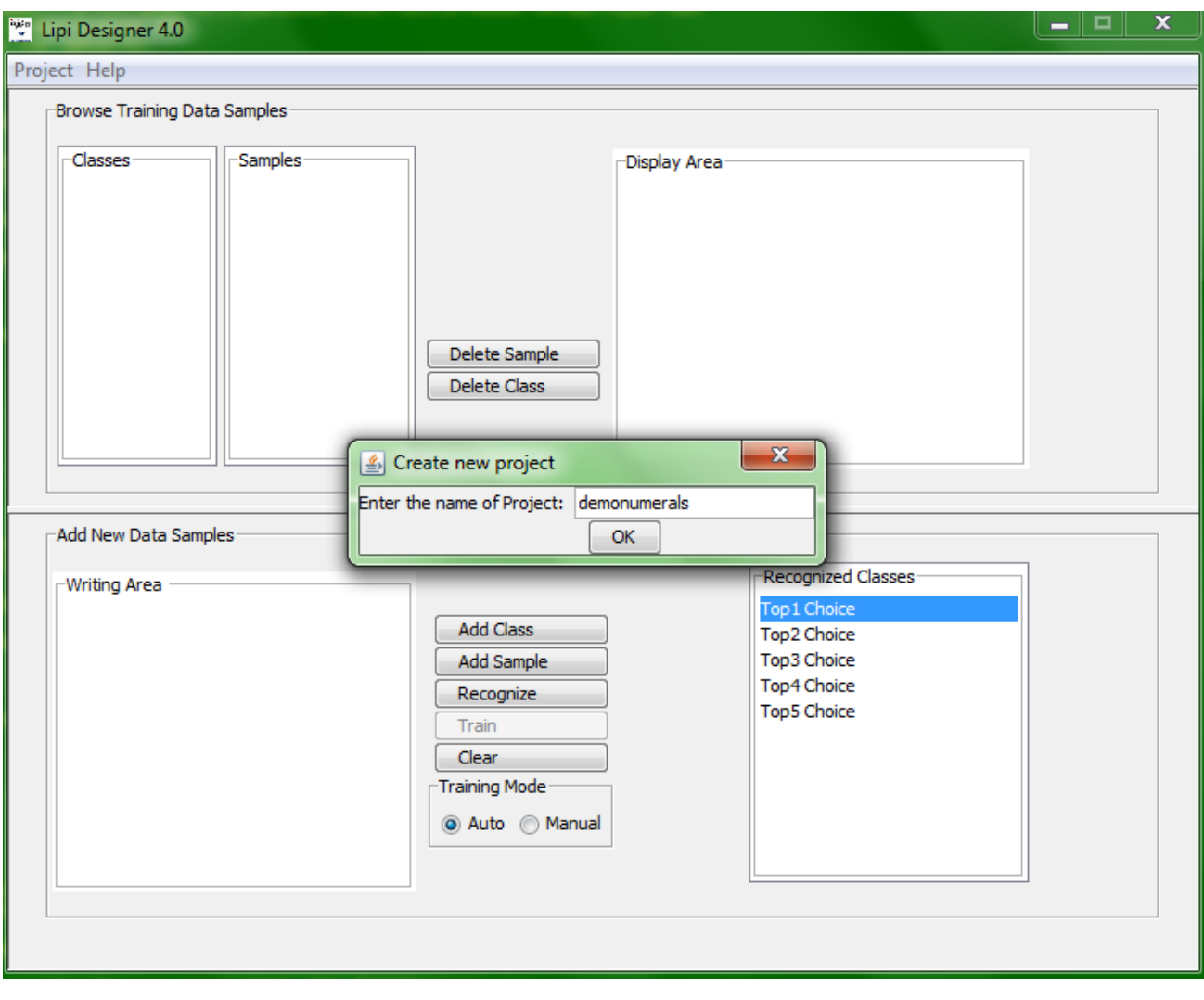

**Figure 2: Create new project dialog box**

**1.** To add a new class to the project, draw a shape in the Writing Area and click on Add Class. User can add multi-stroke shapes also.

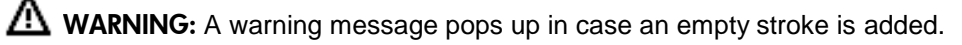

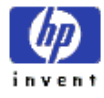

- **2.** To delete a class, select the class and click on Delete Class.
- **3.** To add samples to an existing class, click on Add Sample. The new samples are added to the class selected the Classes list box. By default, the most recently added class is selected. To add samples to a different class, select the desired class in the **Classes** list box before clicking on **Add** Sample.
- **4.** To delete a sample from the class, select the sample and click on Delete Sample.

NOTE: Deleting the last sample of a class results in deletion of the class from the project.

- **5.** To train the recognizer, click on **Train**. There are two modes for training the recognizer:
	- a. Auto Mode: If the training mode is set to Auto, the application automatically trains the recognizer after every addition/deletion of a sample.
	- b. Manual Mode: In this mode, you are required to train the recognizer explicitly, by clicking on the Train button. You can choose to invoke training after adding or deleting multiple classes/several samples.
- **6.** The performance of a trained recognizer can be tested using the Recognize functionality of *Lipi Designer*
	- a. Draw a shape in the writing area
	- b. Click the Recognize button, and the five best matching classes are listed in the Recognized Classes panel (Figure 3), with the first choice indicating the highest confidence result. If the number of matching classes is less than five, the system will display only the available classes, with top choice indicating the highest confidence.

**WARNING:** Recognize cannot be called for an empty stroke.

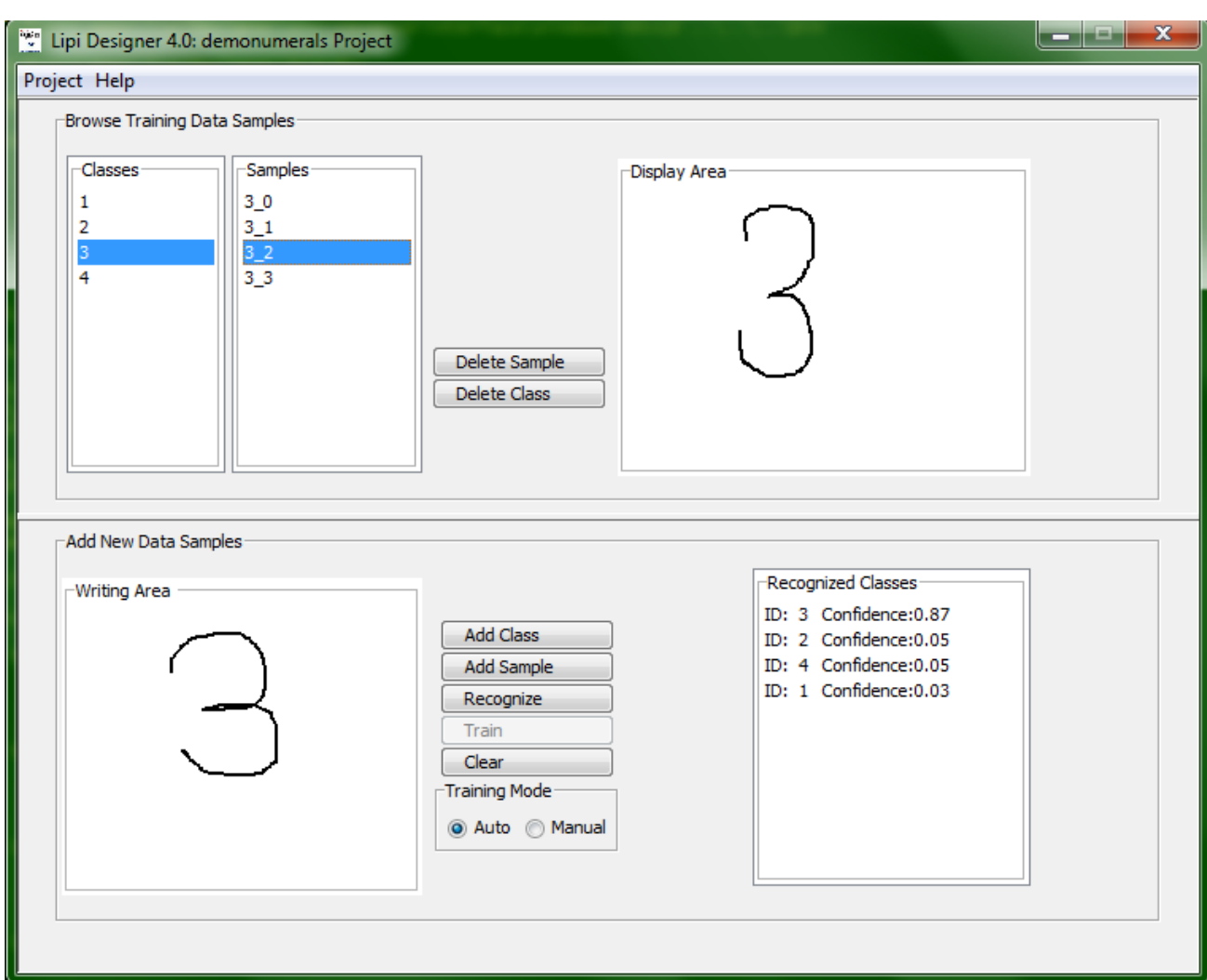

**Figure 3 : Recognition results**

**7.** To clear the stroke(s) written in the Writing Area or the result shown in the Recognized Classes panel, click Clear.

### <span id="page-8-0"></span>3-2 Loading an existing Project

To load an existing project, click Load in the Project menu. A window (Figure 4) displaying all the existing projects appears. The user can load a project by opening the projects directory and selecting the <project name>, available under \$LIPI\_ROOT/projects/

WARNING: Lipi Designer can only "Load", projects created using "Lipi Designer"

invent

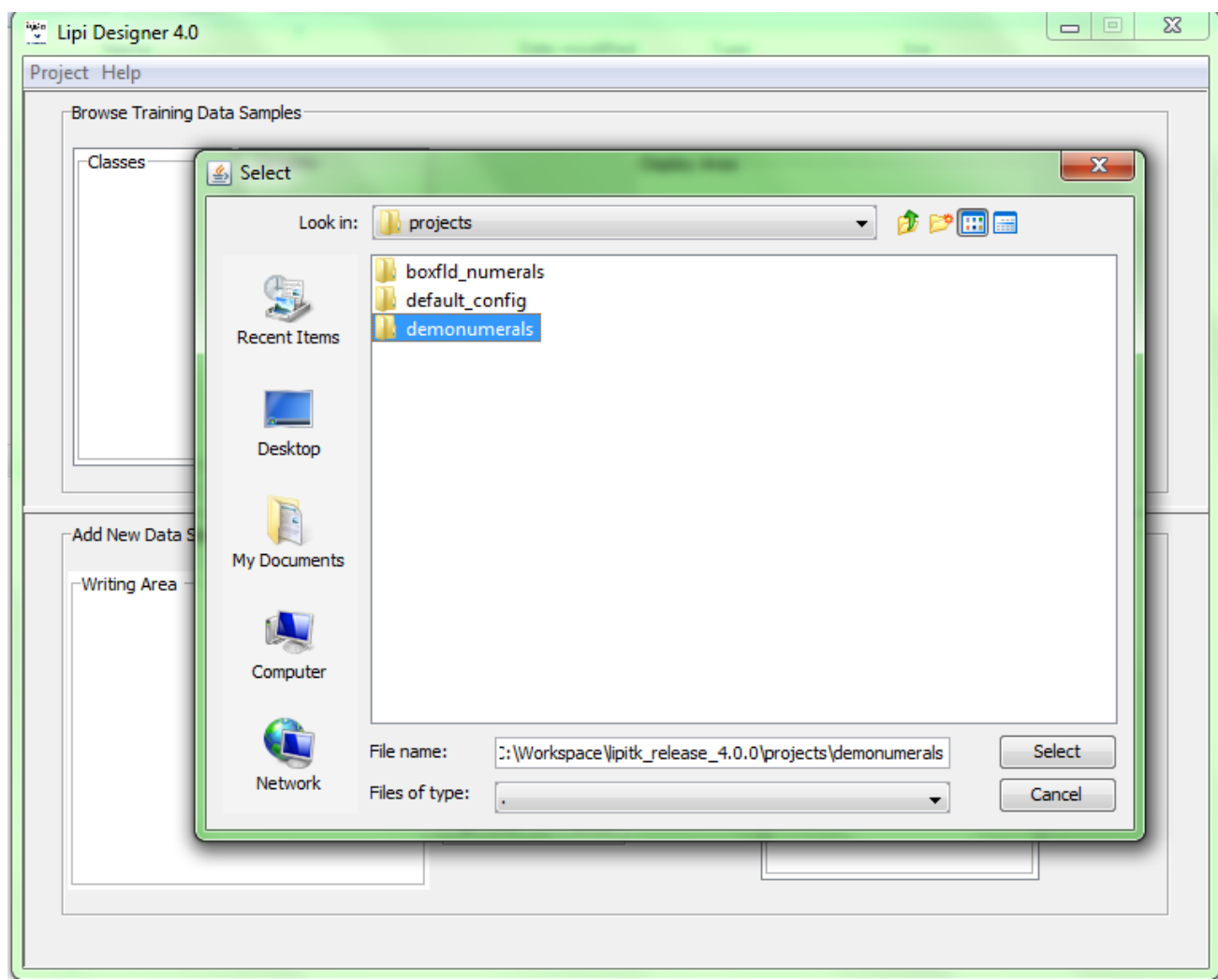

#### **Figure 4: Load existing project**

WARNING: Before loading/opening a project, the current working project must be closed.

### <span id="page-9-0"></span>3-3 Updating lipiengine.cfg

Once the recognizer has been trained, tested and found satisfactory, you should explicitly select "Save" in "Project" menu to create an entry for your project in "lipiengine.cfg". This will make your new recognizer available for testing, using shaperectstui and shaperectst (For details please refer to Section 13 of [Core Toolkit User Manual.](http://lipitk.sourceforge.net/docs/CoreToolkit/lipi-core-toolkit_4_0_user_manual.pdf)

invent

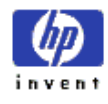

## <span id="page-10-0"></span>3-4 Packaging shape recognizer project

Once the recognizer has been trained, tested, evaluated and found to be satisfactory, it may be packaged for integrating it into any recognition based applications on client systems. Packaging a project results in the creation of a zip file.

**1.** To create a package, click Package in the Project menu, and Enter Package Name dialog box (Figure 5) appears.

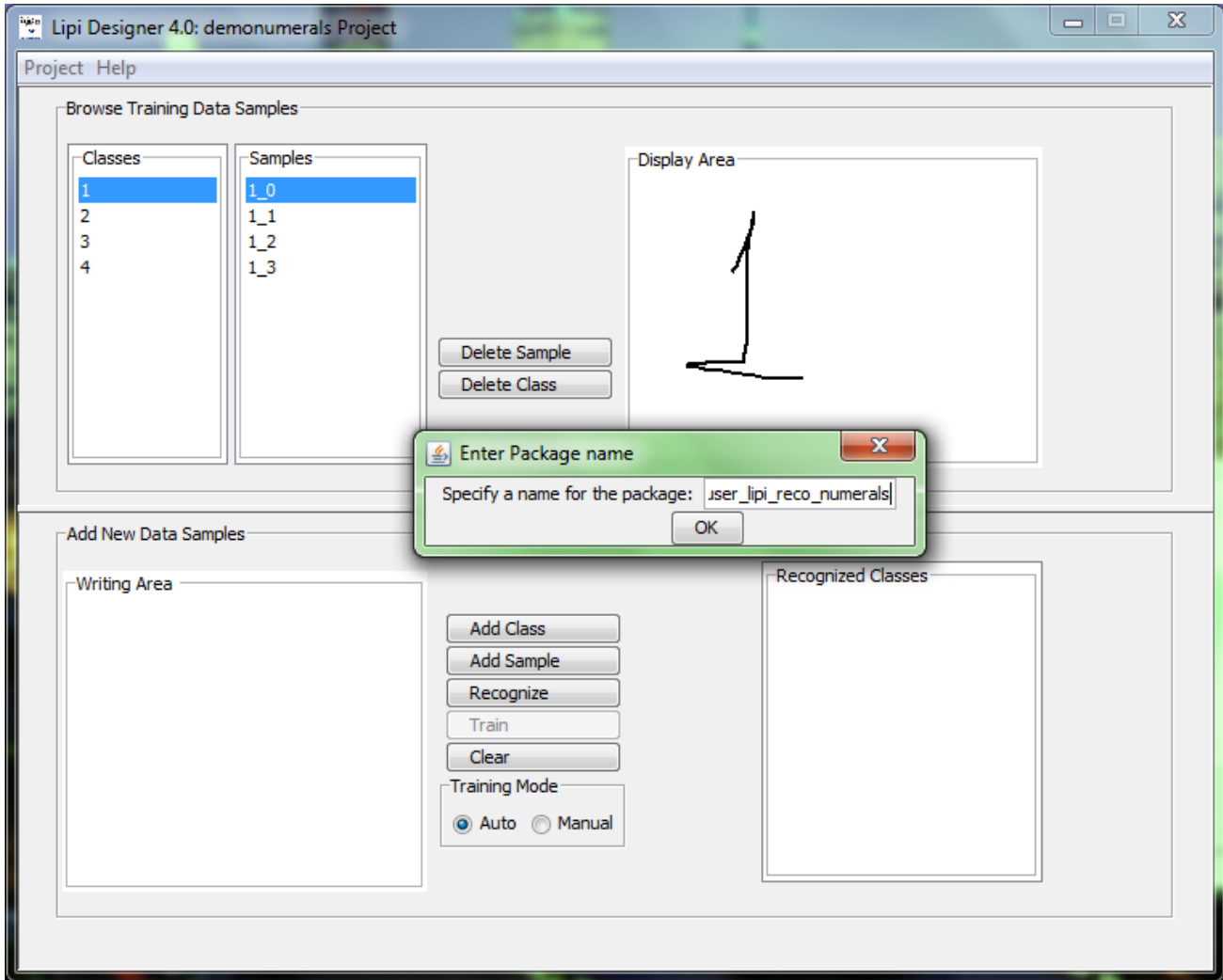

**Figure 5: Enter package name dialog box**

Enter package name and click Ok. Package is created under \$LIPI\_ROOT/package directory. A prefix **lipi-reco** is, by default, added to every package name. However, user can remove the prefix from the final package name.

WARNING: The package name entered must not clash with any already existing packages. To install this package in client machine please refer to Section 10 in Core [Toolkit User Manual.](http://lipitk.sourceforge.net/docs/CoreToolkit/lipi-core-toolkit_4_0_user_manual.pdf)

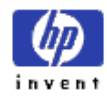

# <span id="page-11-0"></span>4 Building Lipi Designer Source code

NOTE: This section applies only if source package was downloaded.

### <span id="page-11-1"></span>4-1 Building lipijniinterface

a. To build lipijniinterface, on windows, execute the following command:

msbuild lipijniinterface.targets

in directory \$LIPI\_ROOT/lipiDesigner/src/lipijniinterface/windows.

b. To build lipijniinterface, on Linux, execute the following command:

make -f Makefile.linux

in directory \$LIPI\_ROOT/ lipiDesigner/src/lipijniinterface/linux.

### <span id="page-11-2"></span>4-2 Building javauserinterface

a. To build javauserinterface, on windows, execute the following script:

buildjar.bat

in directory \$LIPI\_ROOT/ lipiDesigner/src/javauserinterface/windows.

b. To build javauserinterface, on Linux, execute the following script:

buildjar.sh

in directory \$LIPI\_ROOT/ lipiDesigner/src/javauserinterface /linux.

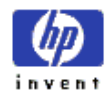

# <span id="page-12-0"></span>5 Appendix

## <span id="page-12-1"></span>5-1 Setting environment variables in Linux

In case of Linux, set the environment variable using the appropriate shell command:

export LIPI\_ROOT=/home/testusers/lipi-toolkit